**Ministério das Finanças Instituto de Informática**

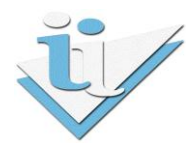

# **Departamento de Sistemas de Informação**

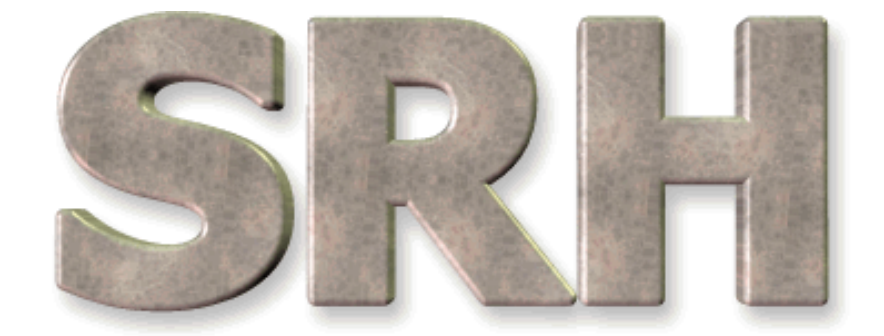

# SISTEMA DE RECURSOS HUMANOS

**Descontos para a A.D.S.E.**

**Versão 6.0 - 2009**

# **ÍNDICE**

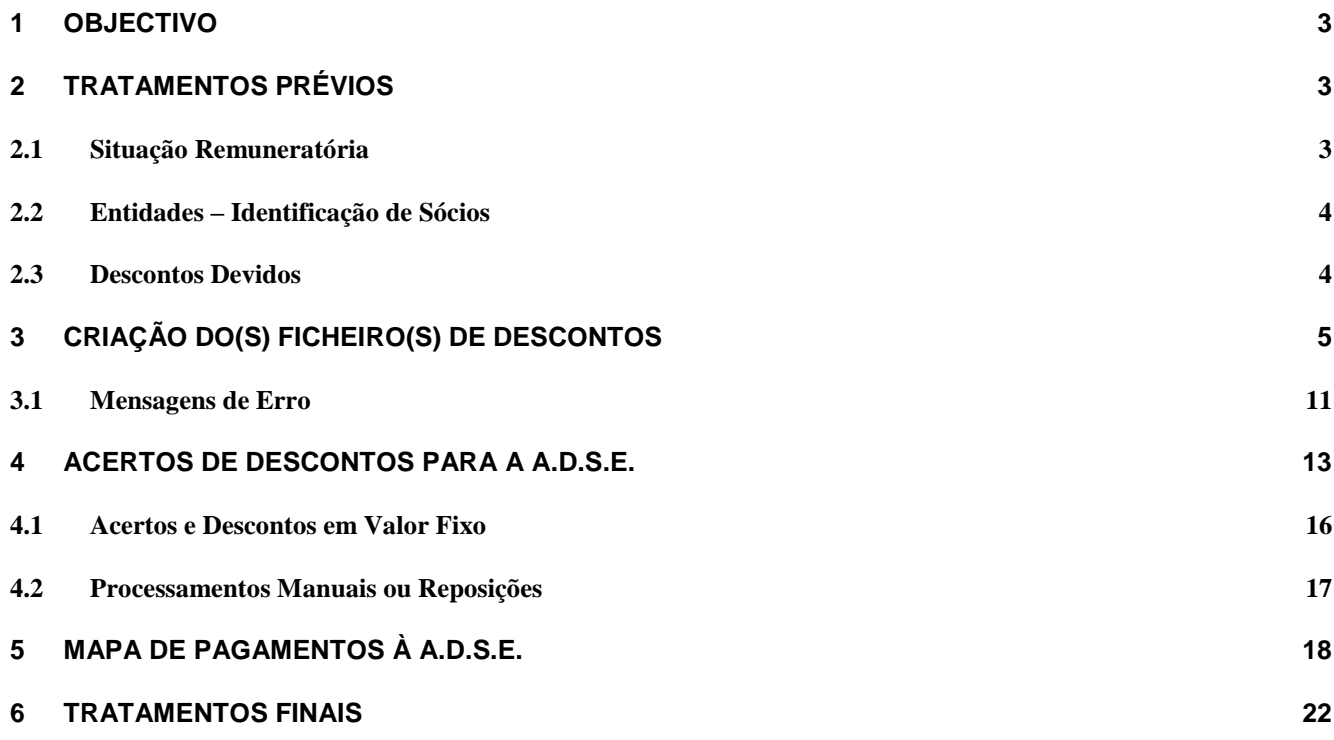

# <span id="page-2-0"></span>**1 OBJECTIVO**

Explicar os procedimentos necessários para a criação do(s) ficheiro(s) de Descontos para a A.D.S.E.

# <span id="page-2-1"></span>**2 TRATAMENTOS PRÉVIOS**

Antes de começar a utilizar esta funcionalidade pela primeira vez é necessário o carregamento de novos dados no SRH e a verificação dos que já existem no sistema para alteração da informação que não estiver de acordo com os novos requisitos.

# <span id="page-2-2"></span>**2.1 Situação Remuneratória**

Para cada um dos funcionários que descontam para a A.D.S.E., colocar o Código ADSE na Situação Remuneratória.

Este código poderá ser o mesmo para todos os funcionários ou não, dependendo de cada um dos serviços.

Esta operação deverá ser efetuada através do ecrã de Correcção da Situação Remuneratória. O serviço pode também solicitar o apoio do II caso tenha de atribuir o mesmo código ADSE a um número elevado de funcionários.

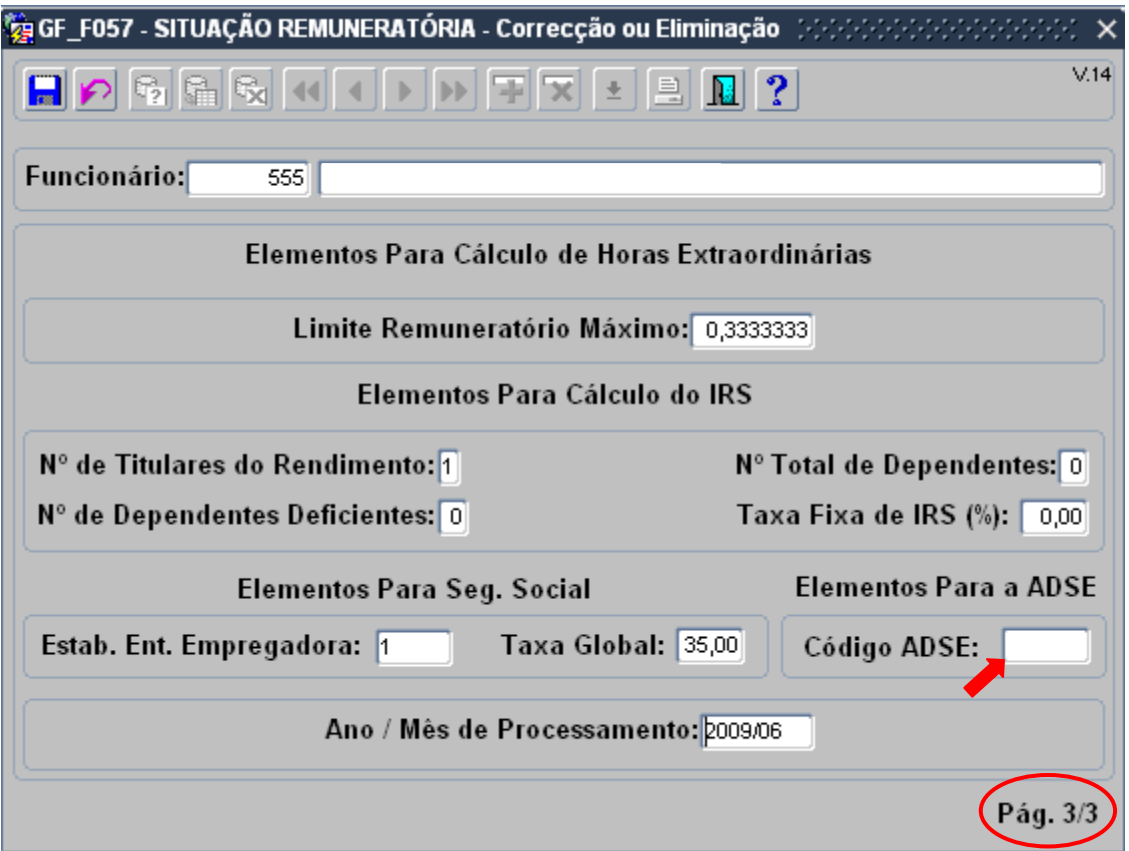

A correção dos códigos ADSE só se vai refletir no(s) ficheiro(s) de Descontos para a ADSE se após a alteração for efetuado novo processamento de vencimentos, novo cálculo de descontos e nova criação de ficheiro(s) para a ADSE.

# <span id="page-3-0"></span>**2.2 Entidades – Identificação de Sócios**

Os números únicos de beneficiário dos funcionários deverão estar corretamente preenchidos, devendo os mesmos ser compostos apenas por algarismos.

# <span id="page-3-1"></span>**2.3 Descontos Devidos**

Os funcionários deverão estar a descontar para a entidade 600000303 - DIRECCAO GER. PROTECCAO SOC. FUNCIONARIOS E AGENTES ESTADO, código 21 – ADSE.

# <span id="page-4-0"></span>**3 CRIAÇÃO DO(S) FICHEIRO(S) DE DESCONTOS**

A partir do Menu Principal escolher o caminho adequado:

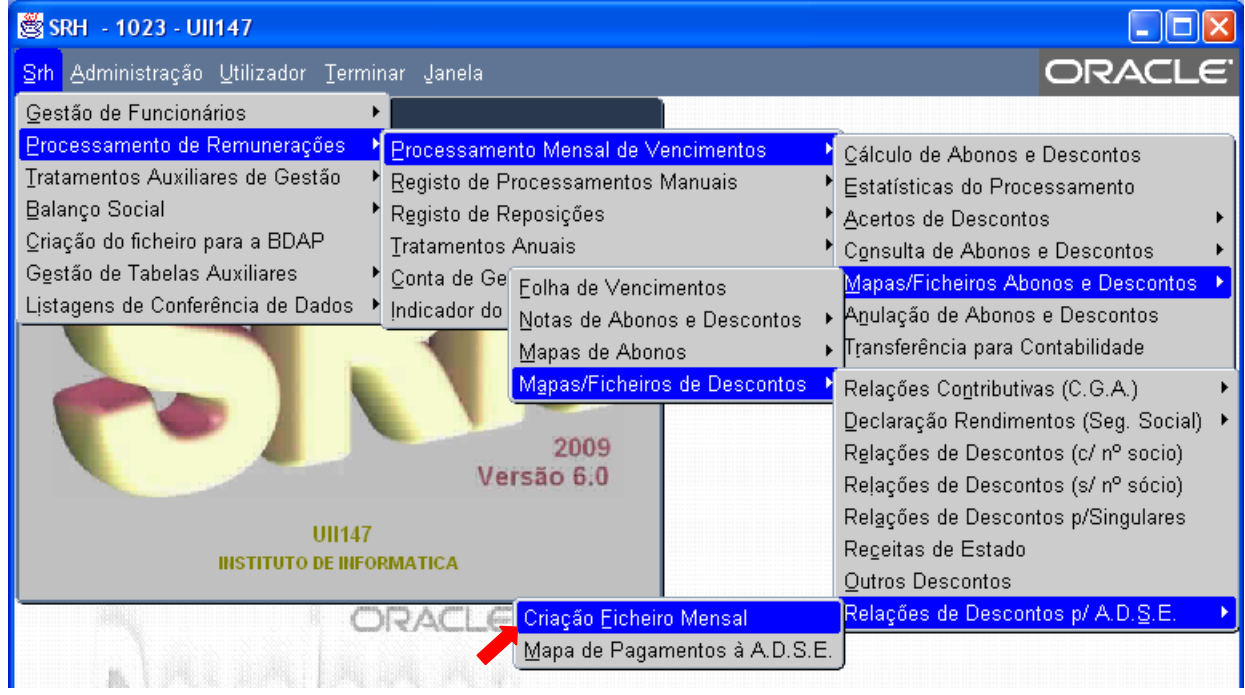

Esta opção permite calcular o montante total de descontos para a ADSE dos funcionários, bem como a criação de um ou mais ficheiros de descontos para envio à ADSE.

# **Deve ser utilizada todos os meses**.

\* Nota - Caso não consiga visualizar esta opção no menu, entre em contacto com o seu administrador do SRH.

Aparecerá então o ecrã de introdução dos parâmetros de processamento:

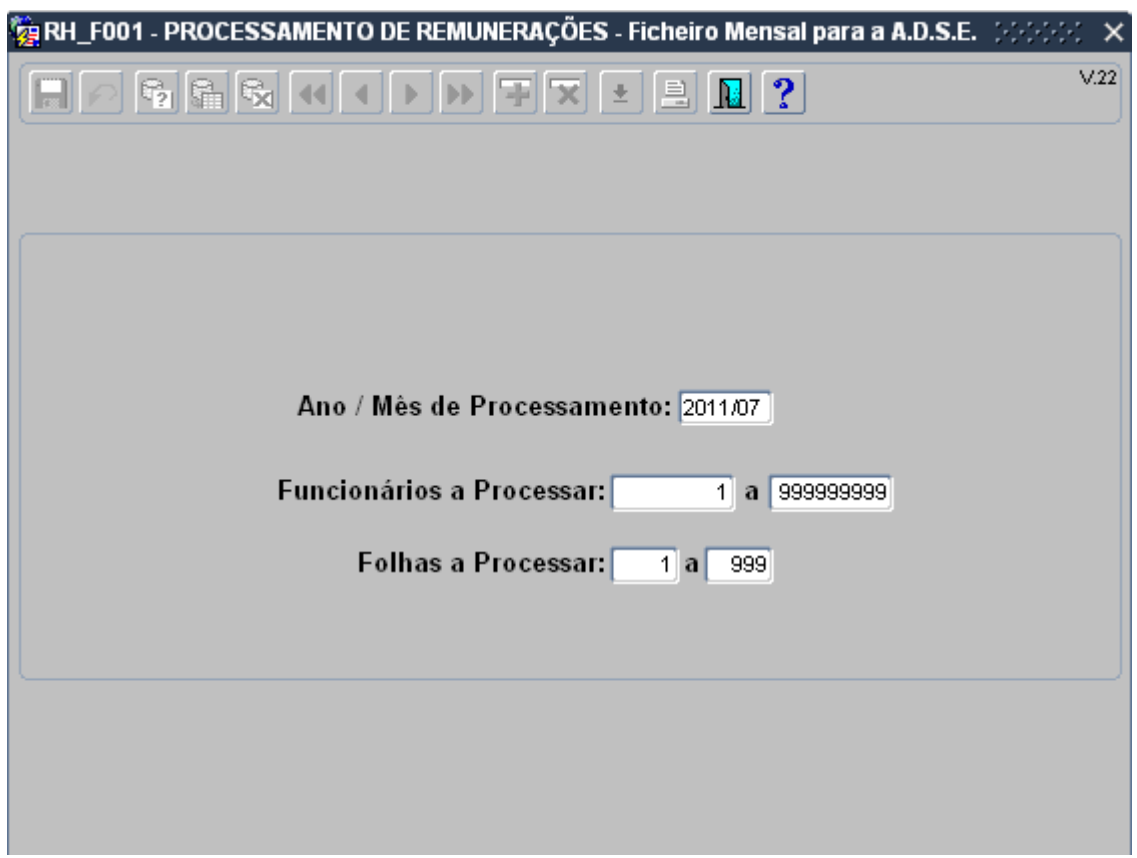

O ano e o mês a introduzir deverão ser os do último processamento de vencimentos, para o qual se pretende criar o(s) ficheiro(s) de descontos para a ADSE.

O intervalo de funcionários será automaticamente preenchido e não poderá ser alterado uma vez que se deve efetuar esta operação para todos os funcionários.

Em seguida surgirá o seguinte ecrã:

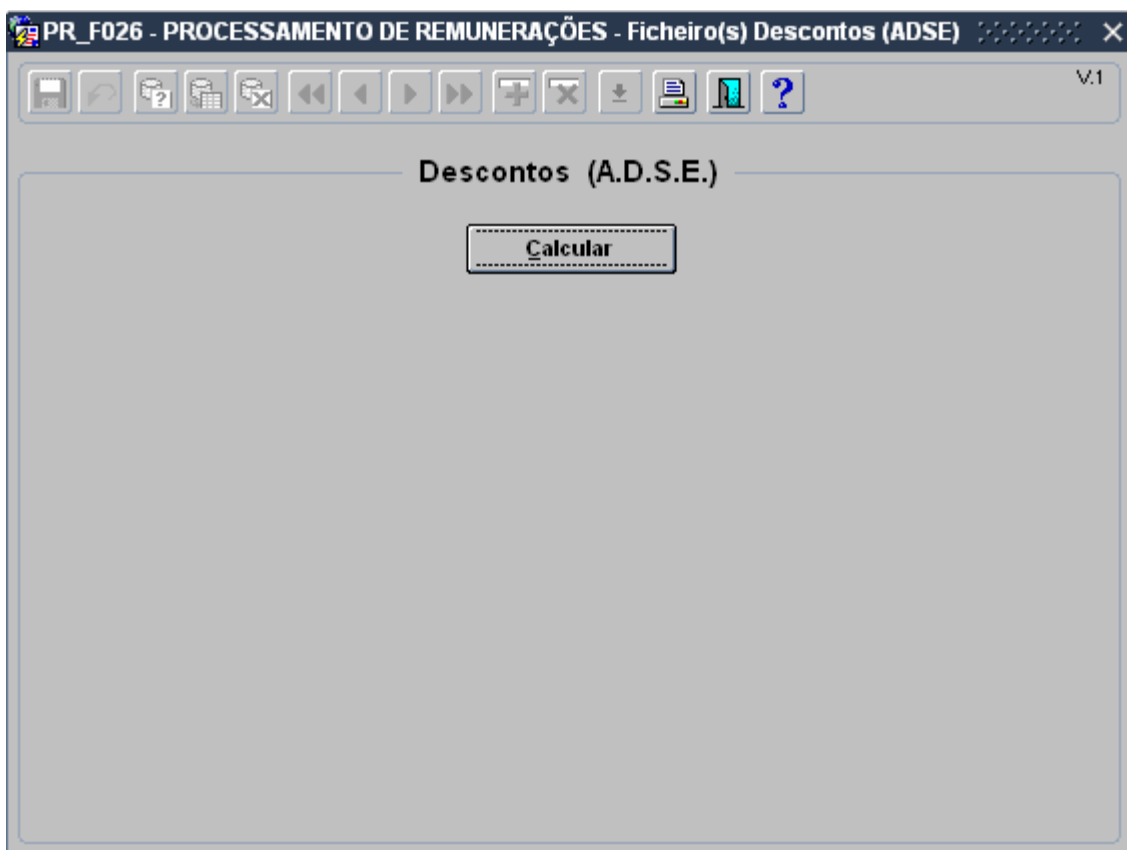

Antes da criação do(s) ficheiro(s) para a ADSE propriamente dito(s) é necessário apurar os valores mensais de descontos. Para iniciar o cálculo, premir o botão 'Calcular'.

No final do cálculo, caso não tenham ocorrido erros, surgirá a mensagem:

# **Não foram detectados quaisquer erros**

Após premir o botão 'OK', surgirão no ecrã os valores dos descontos por cada código ADSE:

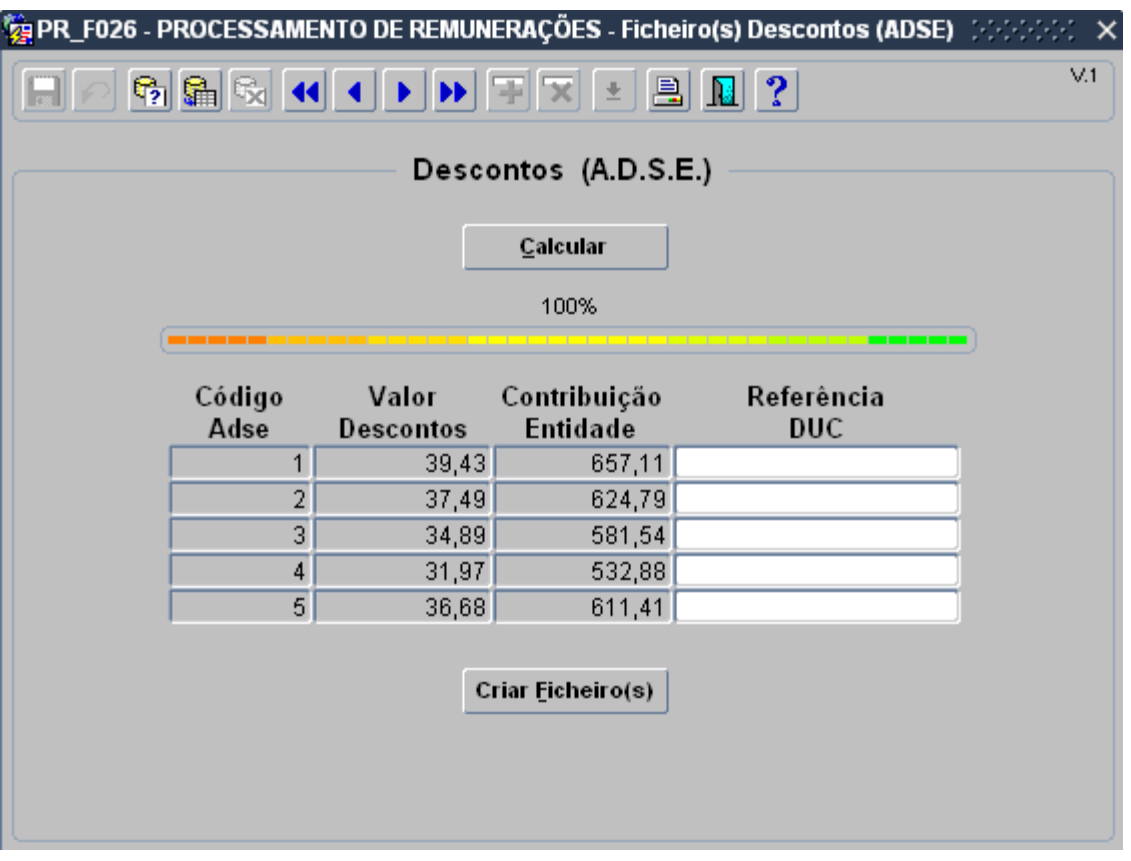

Quando não estiverem visíveis no ecrã todos os códigos ADSE do serviço poderão ser utilizados os botões de navegação para aceder aos restantes códigos.

Em seguida, o serviço deverá solicitar a emissão das referências DUC para cada um dos códigos ADSE, através da ADSE Directa.

Para mais informações sobre o procedimento de emissão de DUC consulte o seguinte link:

[http://www.adse.pt/document/documento\\_unico\\_de\\_cobranca\\_20110112.pdf](http://www.adse.pt/document/documento_unico_de_cobranca_20110112.pdf)

**Referência DUC** – Referência para pagamento dos descontos para a ADSE. O formato correto é NNN NNN NNN NNN NNN, sendo os espaços opcionais na inserção. Ex: 123 456 789 123 456.

Só após o preenchimento da(s) referência(s) DUC é que poderão ser criados o(s) ficheiro(s) de desconto(s) para a ADSE.

Será criado um ficheiro de descontos por cada código de ADSE distinto.

Para dar início à criação do(s) ficheiro(s), premir o botão 'Criar Ficheiro(s)'.

O(s) ficheiro(s) resultante(s) localiza(m)-se no directório **webtemp** e têm a seguinte nomenclatura

# **PR-F026-SSSS-AAAAMM-CCCCCC-XXXXX.xml**

sendo **SSSS** o código do serviço, **AAAAMM** o ano/mês a que diz respeito, **CCCCCC** o código ADSE e **XXXXX** o número de sequência. Se existirem vários ficheiros cuja identificação apenas varie na sequência, deverá ser considerado o mais recente.

Caso tenham ocorrido erros no cálculo dos descontos para a ADSE, surgirá a mensagem:

# **Foram detectados erros. Consulte o mapa.**

Poderão também existir avisos, mesmo quando não ocorram erros. Quando tal aconteça, surgirá também a mensagem:

### **Existem avisos. Consulte o mapa.**

Para consultar o mapa de erros, premir o botão Mapa.

Surgirá o seguinte ecrã:

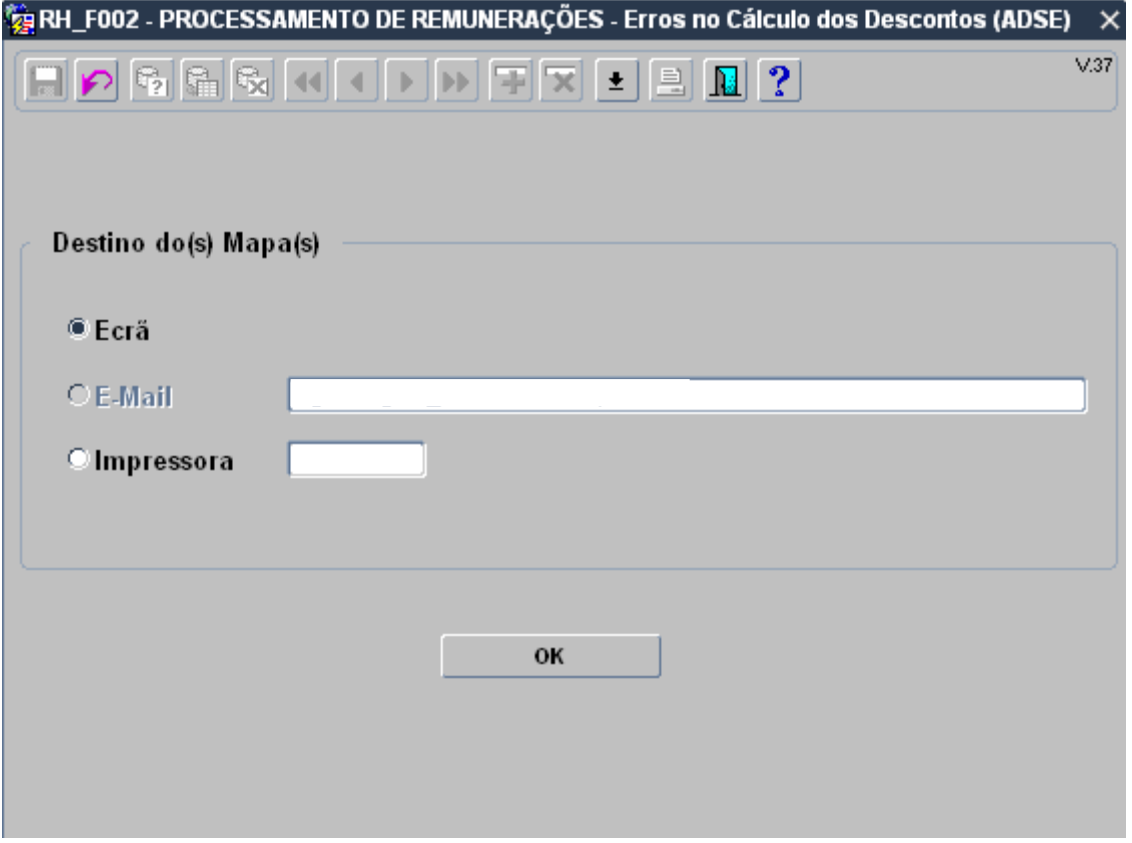

Aqui poderá escolher o Destino do Mapa de erros ocorridos no cálculo dos descontos para a ADSE.

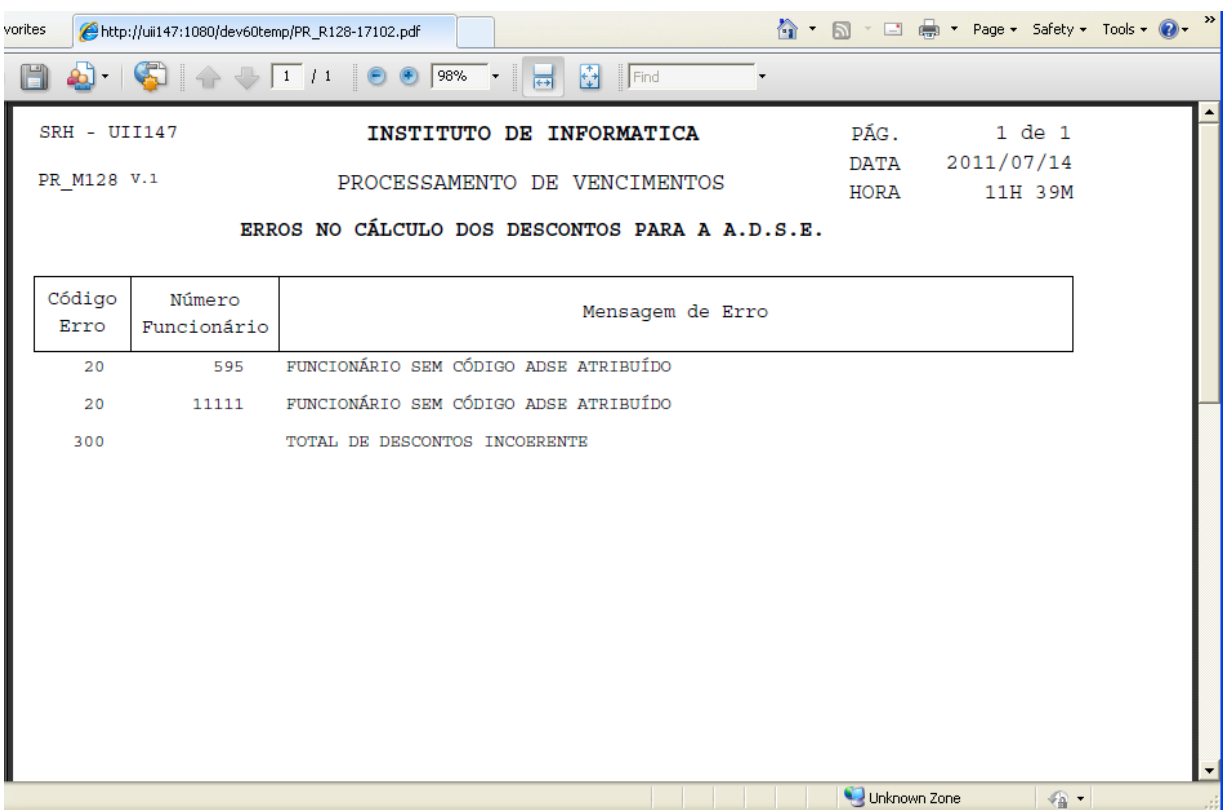

O mapa de erros terá o seguinte aspecto:

Cada entrada no mapa de erros será composta por um código de erro, o número de funcionário e a mensagem de erro. O código e a mensagem de erro estarão sempre preenchidos, qualquer que seja o erro.

Os avisos aparecerão sempre com o código de erro 100 e com a mensagem de erro prefixada com "AVISO : ".

# <span id="page-10-0"></span>**3.1 Mensagens de Erro**

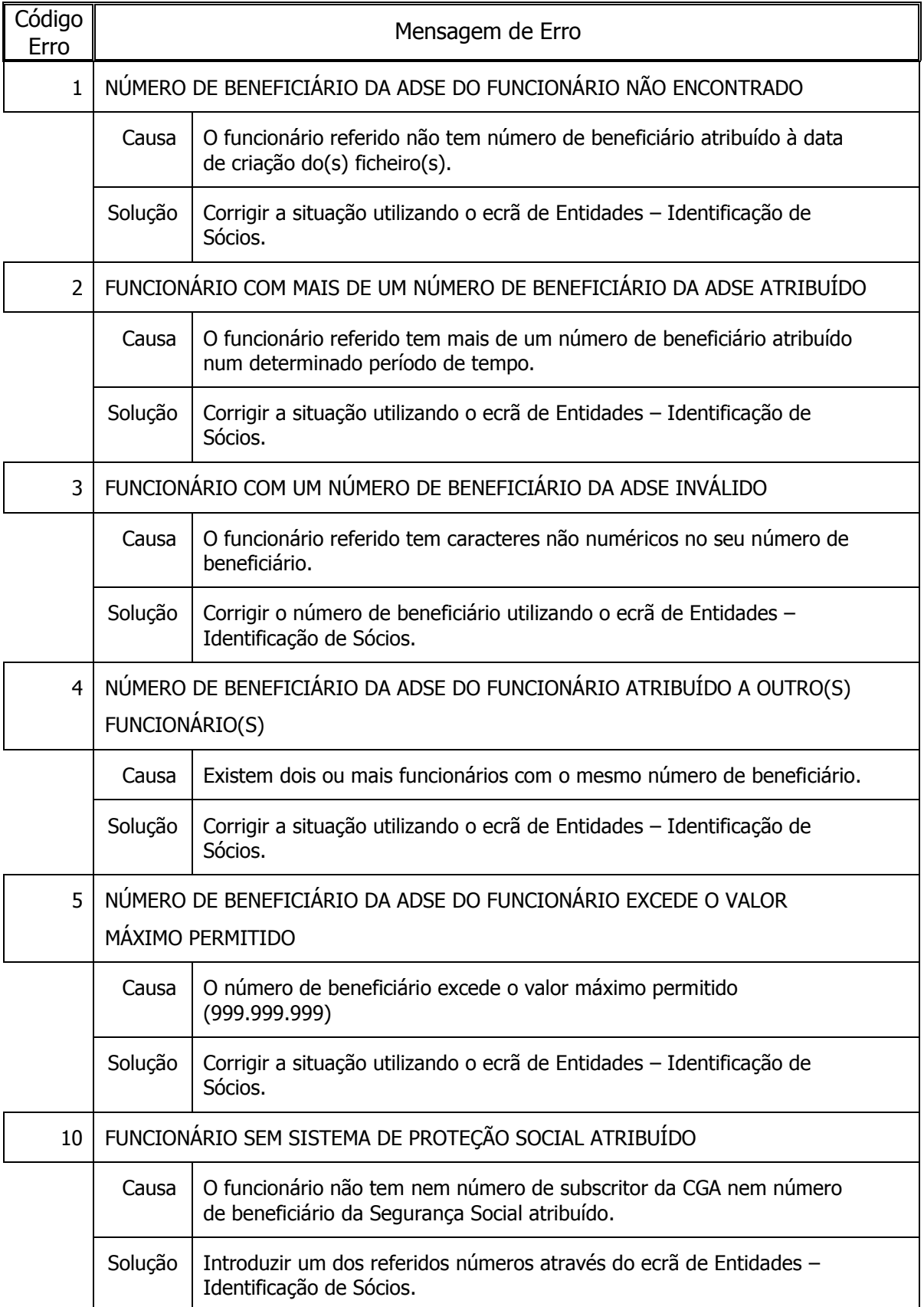

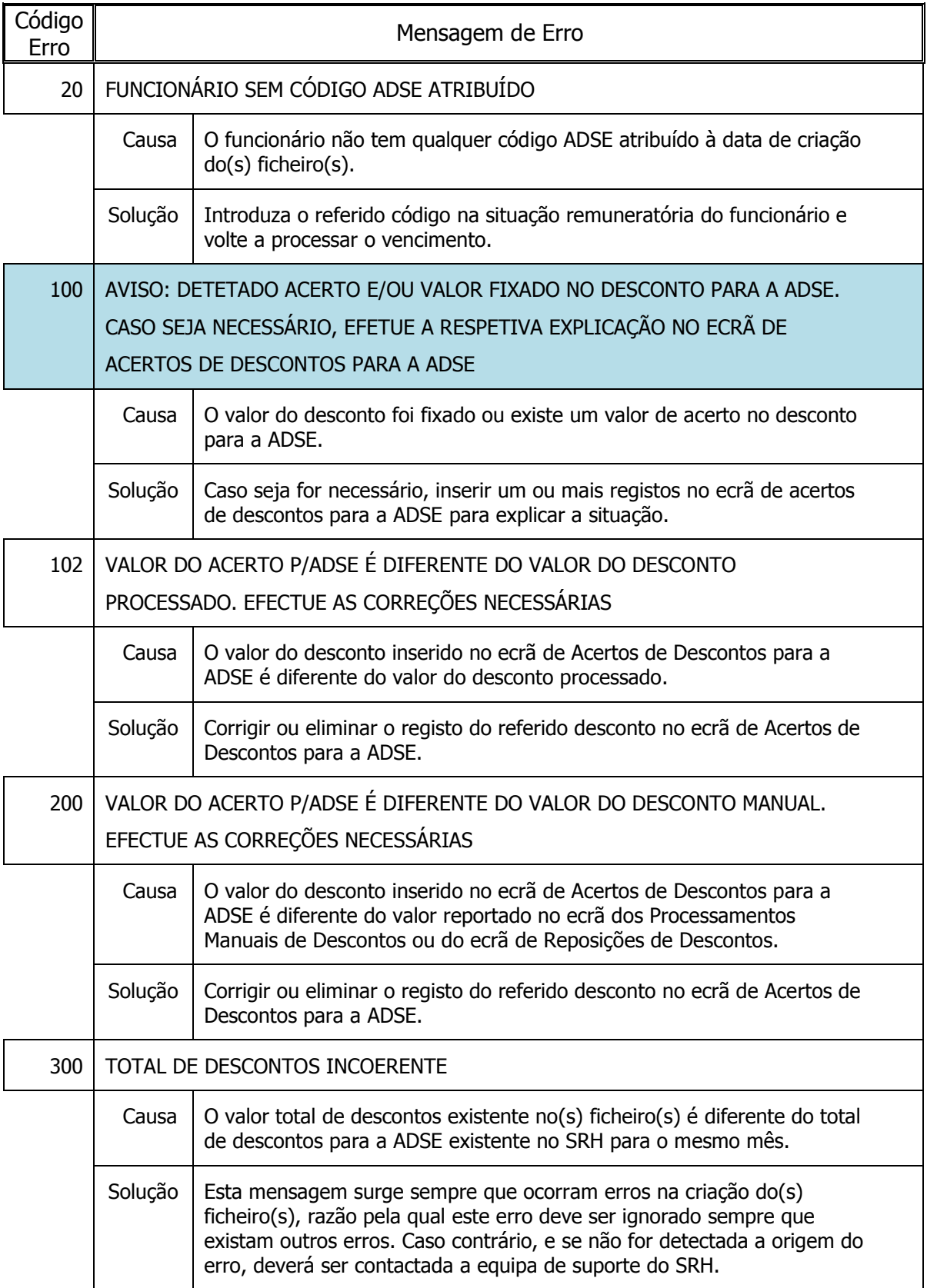

# <span id="page-12-0"></span>**4 ACERTOS DE DESCONTOS PARA A A.D.S.E.**

Para reportar acertos, descontos para a ADSE em valor fixo, processamentos manuais ou reposições de desconto para a ADSE poderá utilizar o ecrã de Acertos de Descontos para a ADSE.

Para aceder ao ecrã de Acertos de Descontos para a ADSE, a partir do Menu Principal escolher o caminho adequado:

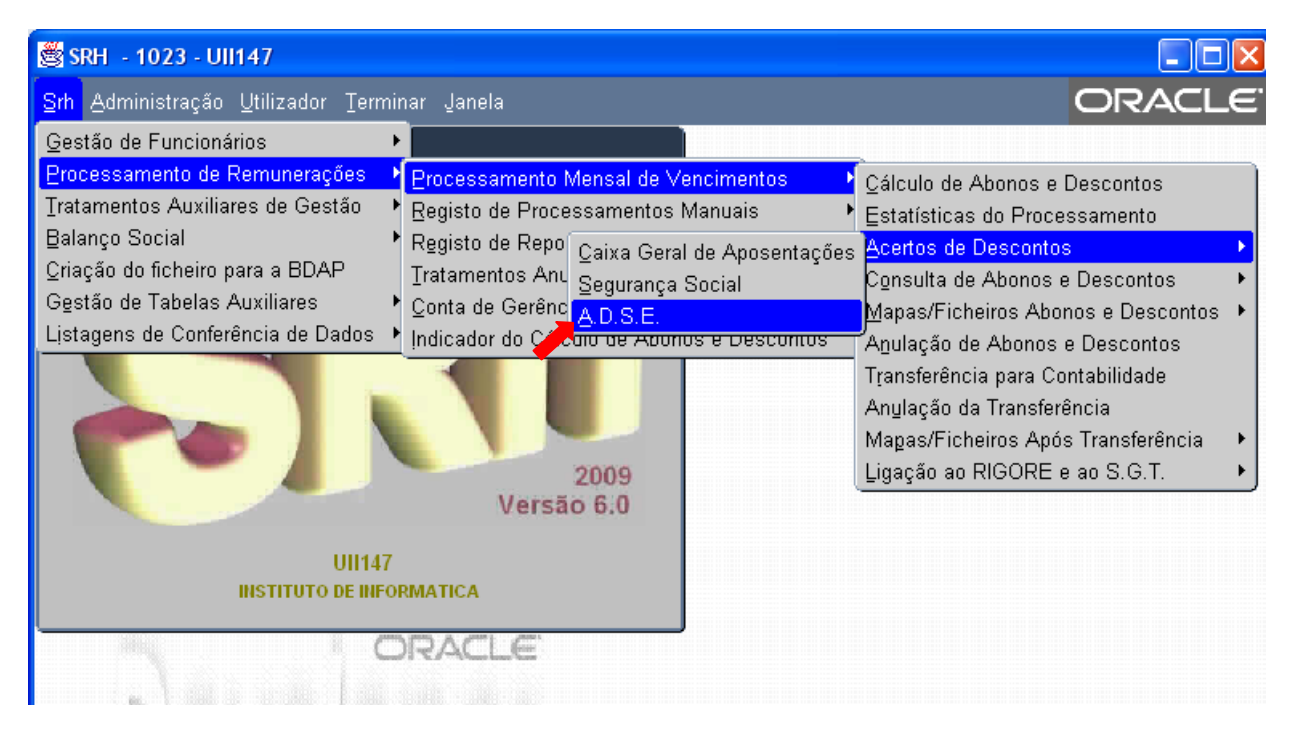

O ecrã dos Acertos de Descontos para a A.D.S.E. terá o seguinte aspecto:

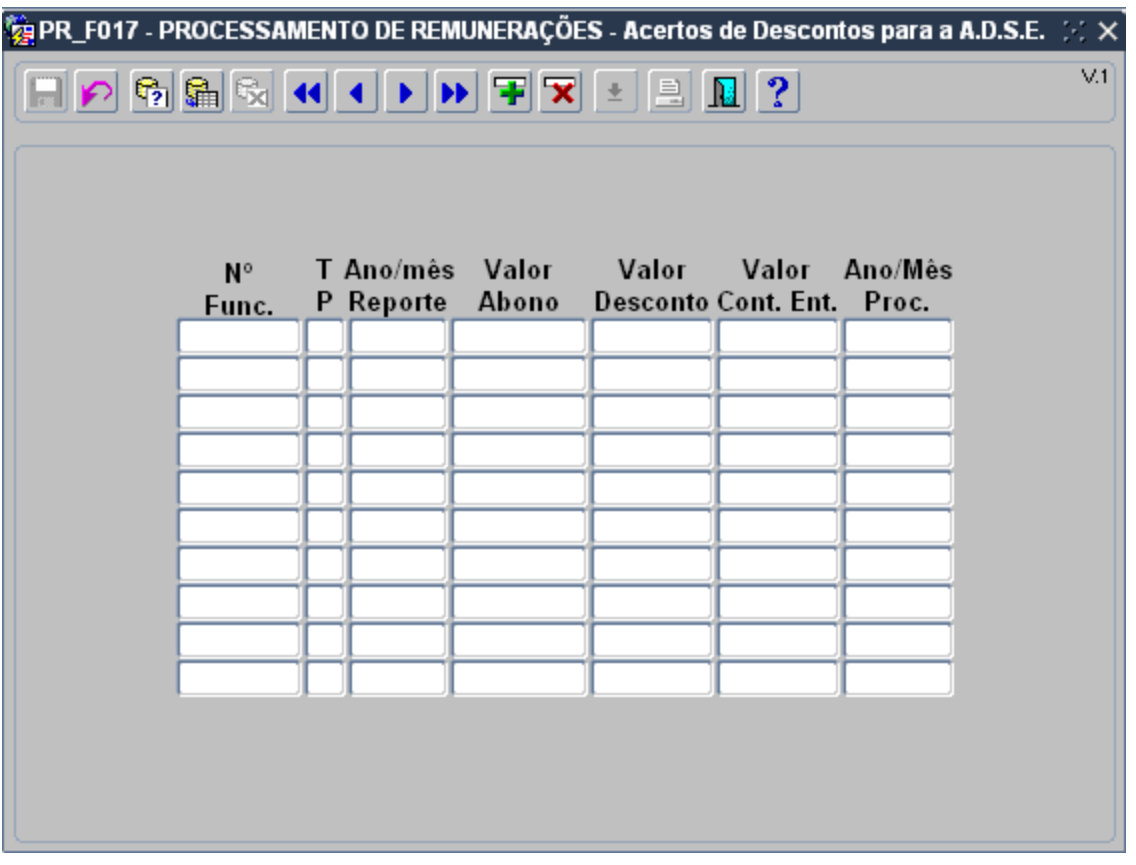

Os campos a preencher são os seguintes:

**Nº Func** – Número do Funcionário

**TP** – Tipo de Processamento. Será sempre 1, excepto no reporte de Processamentos Manuais ou Reposições, onde terá de ter os valores 2 ou 3, respectivamente.

**Ano/Mês Reporte** – Mês a que se refere o desconto. Não são aceites valores referentes a meses em que não houve processamento de vencimentos, nem a meses em que o funcionário não esteve activo, ou não teve ficha de sócio ativa nesse mês. O formato é AAAA/MM, sendo o separador opcional na inserção.

**Valor Abono** – Valor sobre o qual vai incidir o desconto. Quando o desconto incidir em mais de um abono, o valor será o somatório dos valores dos abonos.

**Valor Desconto** – Será aplicada a percentagem de incidência no (s)abono (s)de 1,5%, podendo este valor ser alterado quando se aplicar outra percentagem.

**Valor Cont. Ent.** – Será aplicada a percentagem de incidência no(s) abono(s) da contribuição da entidade patronal que estiver parametrizada no SRH, podendo este valor ser alterado quando se aplicar outra percentagem.

**Ano/Mês** – Ano/Mês do(s) ficheiro(s) de descontos para a ADSE. O formato é AAAA/MM, sendo o separador opcional.

Quando o valor de desconto de um registo não coincidir com o valor processado, apenas aparecerá uma mensagem de aviso:

# **Situação de Acertos ainda não está de acordo com o valor descontado**

Se o valor descontado estiver incorrecto, o registo deverá ser corrigido, caso contrário deverá proceder à inserção dos restantes registos até aparecer a mensagem:

# **Situação de Acertos correcta**

Após esta mensagem, o(s) registo(s) criado(s) ou alterado(s) serão gravados automaticamente.

A eliminação de registos também será gravada automaticamente após confirmação por parte do utilizador. Se o registo a eliminar fizer parte de uma situação de acerto que envolva outros registos, surgirá a mensagem de aviso:

# **Serão eliminados todos os registos associados a esta Situação de Acerto**

Após confirmação por parte do utilizador, todos eles serão eliminados.

# <span id="page-15-0"></span>**4.1 Acertos e Descontos em Valor Fixo**

Quando existem descontos para a ADSE em valor fixo, ou com valor de acerto, o valor do desconto correspondente à entidade patronal poderá não estar correto. No final do cálculo dos descontos para a ADSE, o utilizador será avisado da existência de tais situações, e caso seja necessário, poderá ser efetuada a explicação do valor descontado no ecrã de Acertos de Descontos para a A.D.S.E.

Caso não seja efetuada nenhuma explicação, o valor do desconto correspondente à entidade patronal será calculado com base nos valores dos abonos sujeitos a ADSE que estiverem a ser auferidos no mês.

Exemplo:

Devido a engano, não foram efetuados descontos para a ADSE ao funcionário 557 no mês de Agosto. No mês seguinte, vai-lhe ser descontado o valor do desconto a dobrar, mas o valor referente à entidade patronal irá corresponder apenas a um mês.

Para efetuar todos os descontos corretamente deverá ser explicada a situação no ecrã de acertos de descontos para a ADSE da seguinte forma:

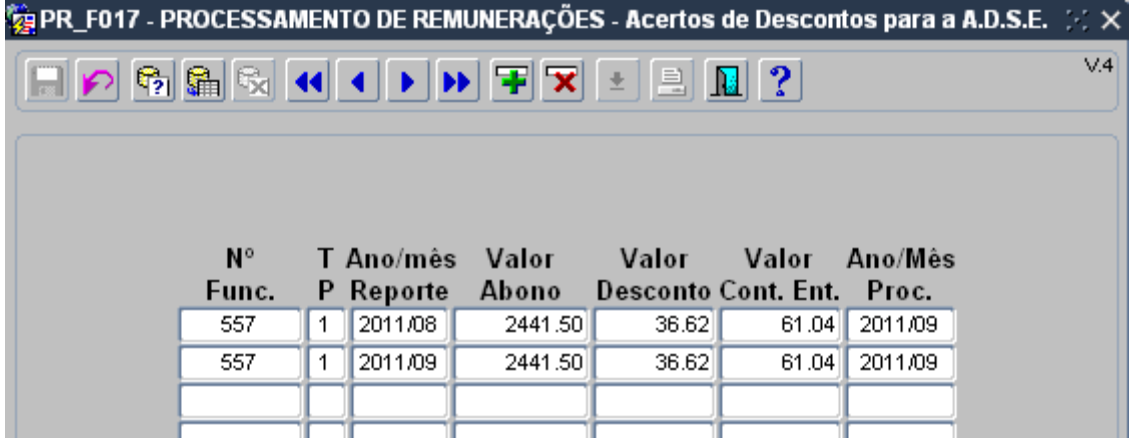

# <span id="page-16-0"></span>**4.2 Processamentos Manuais ou Reposições**

A inclusão dos processamentos manuais ou reposições de descontos para a ADSE no(s) ficheiro(s) é possível utilizando o ecrã dos Acertos de Descontos para a ADSE para esse efeito.

Seguem-se alguns exemplos de casos práticos:

Exemplo 1:

Ao funcionário 555 foi-lhe pago através de processamento manual, em Abril de 2011, 500€ relativos ao seu vencimento, sendo o respetivo desconto de 7,5€. Pretende-se incluir esta informação na relação de descontos de Julho de 2011.

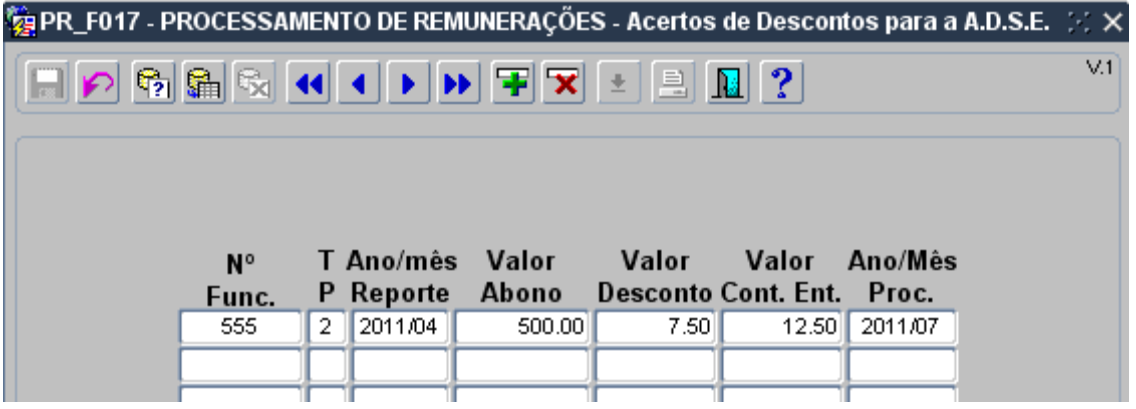

Nos processamentos manuais, o tipo de processamento é sempre 2.

Exemplo 2:

O funcionário 555 repôs uma quantia de 1000€ em Março de 2011, sendo o valor respetivo do desconto de 15€. Pretende-se incluir esta informação na relação de desconto de Julho de 2011.

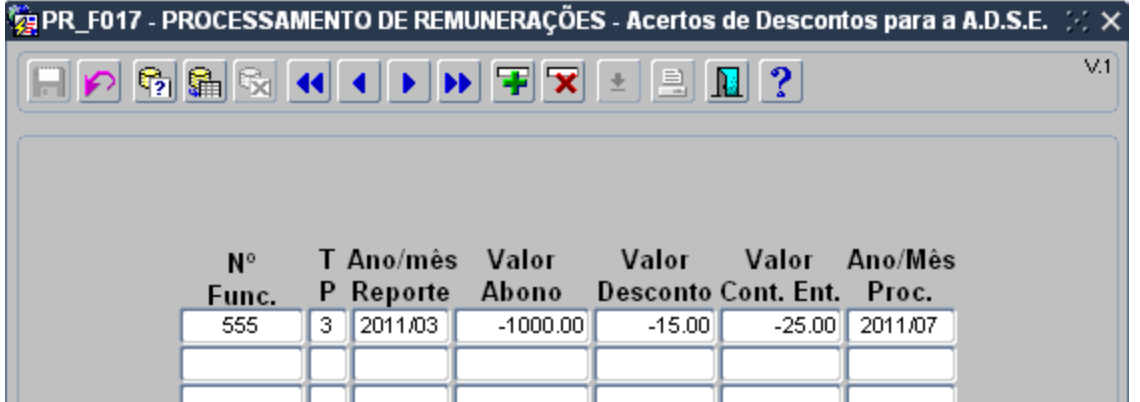

Nas reposições de descontos, o tipo de processamento é sempre 3 e o **Valor do Abono é sempre negativo.**

# <span id="page-17-0"></span>**5 MAPA DE PAGAMENTOS À A.D.S.E.**

Após a criação do(s) ficheiro(s) de Descontos para a A.D.S.E. sem quaisquer erros, poderá solicitar o Mapa de Pagamentos à A.D.S.E. Trata-se de um mapa com os valores mensais de descontos dos funcionários para a A.D.S.E. , juntamente com as contribuições da Entidade Patronal, por Código ADSE.

Para aceder a esta opção, a partir do Menu Principal escolher o caminho adequado:

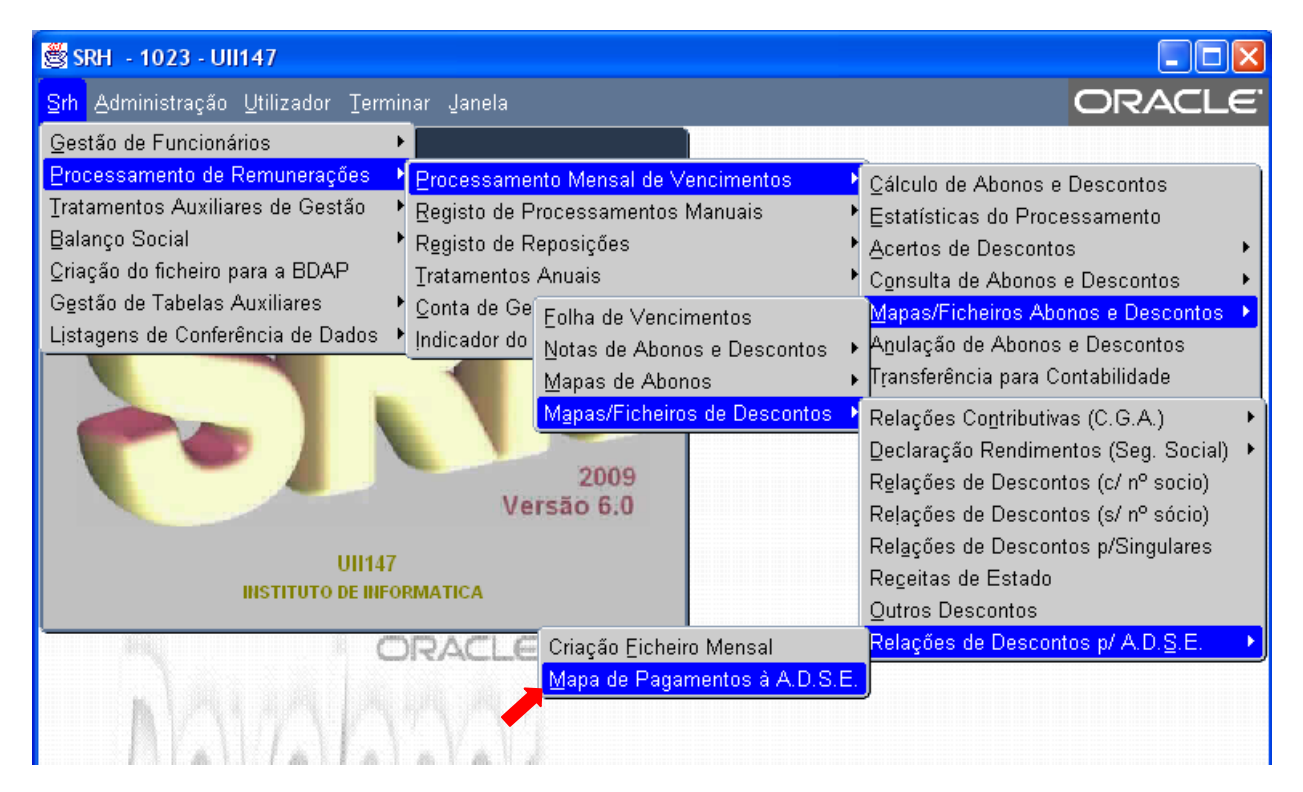

Aparecerá então o seguinte ecrã:

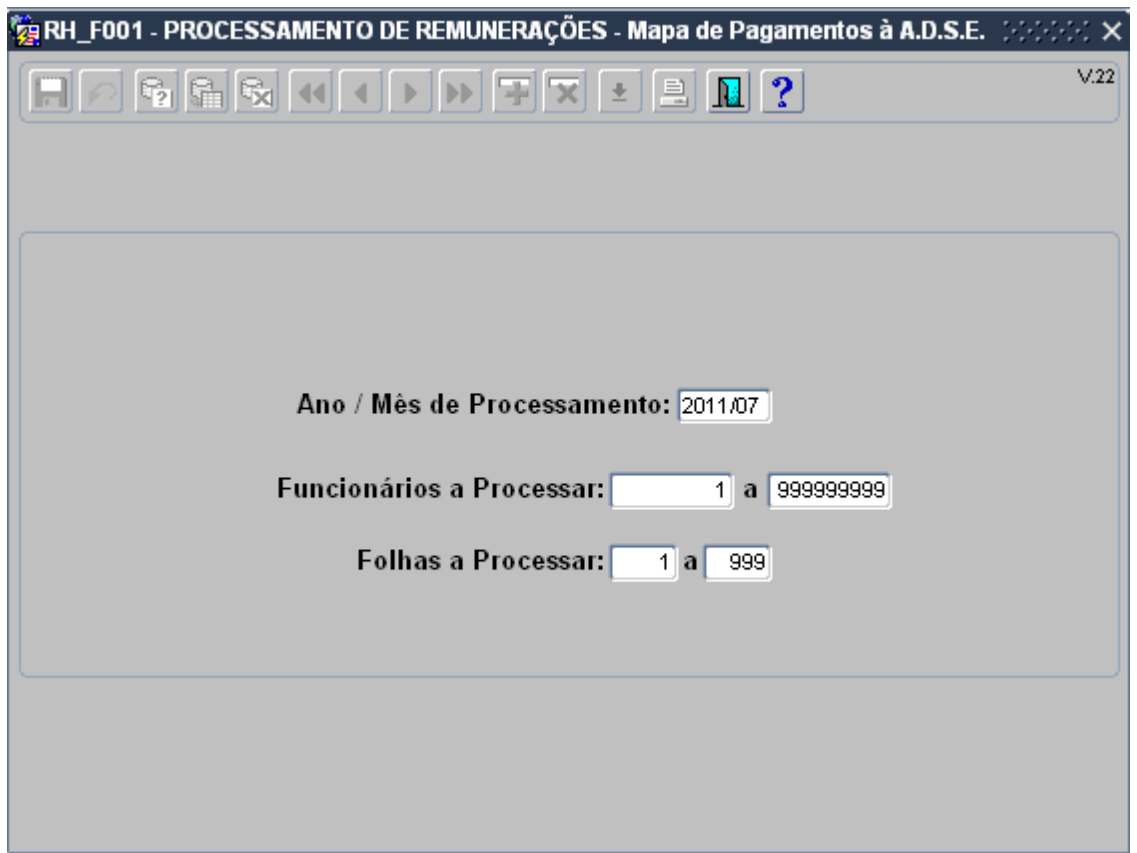

Introduza o Ano/Mês de Processamento desejado.

O intervalo de funcionários e o intervalo de folhas será automaticamente preenchido e não poderá ser alterado.

Após confirmação dos dados, surgirá o seguinte ecrã:

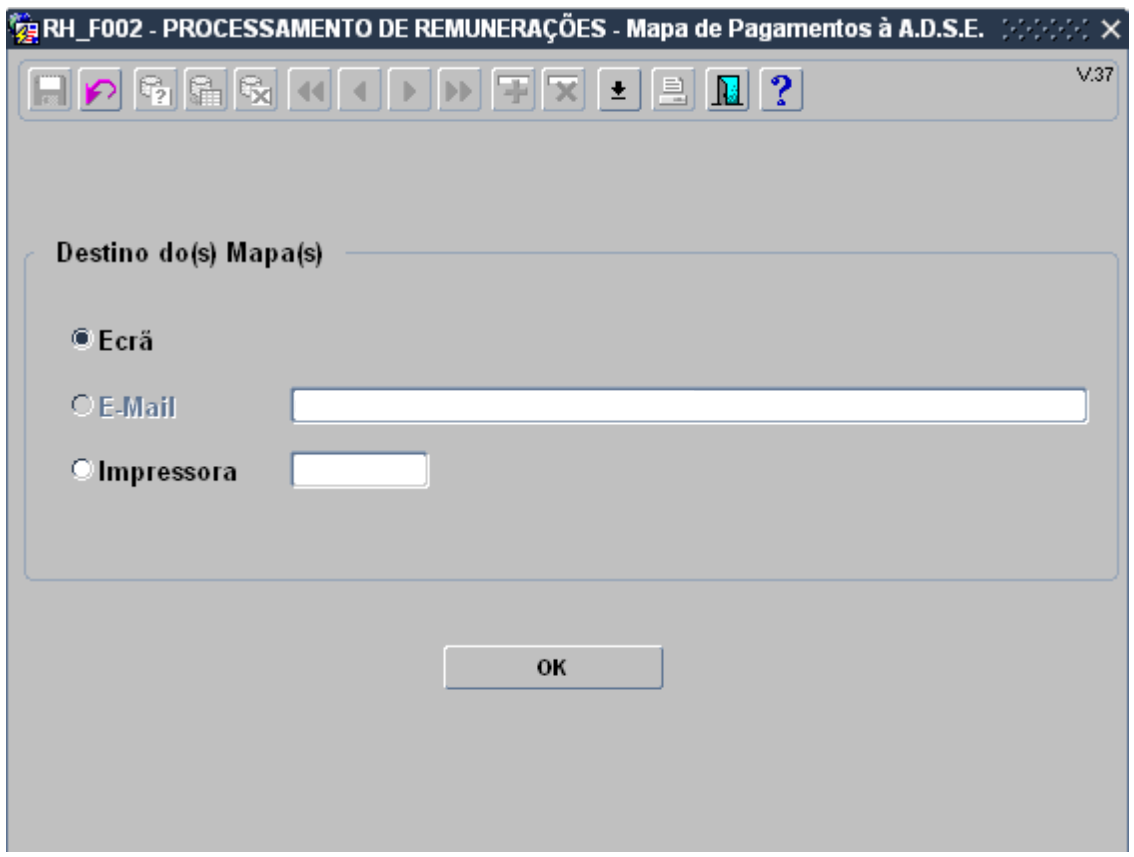

Aqui poderá escolher o Destino do Mapa de Pagamentos à A.D.S.E.

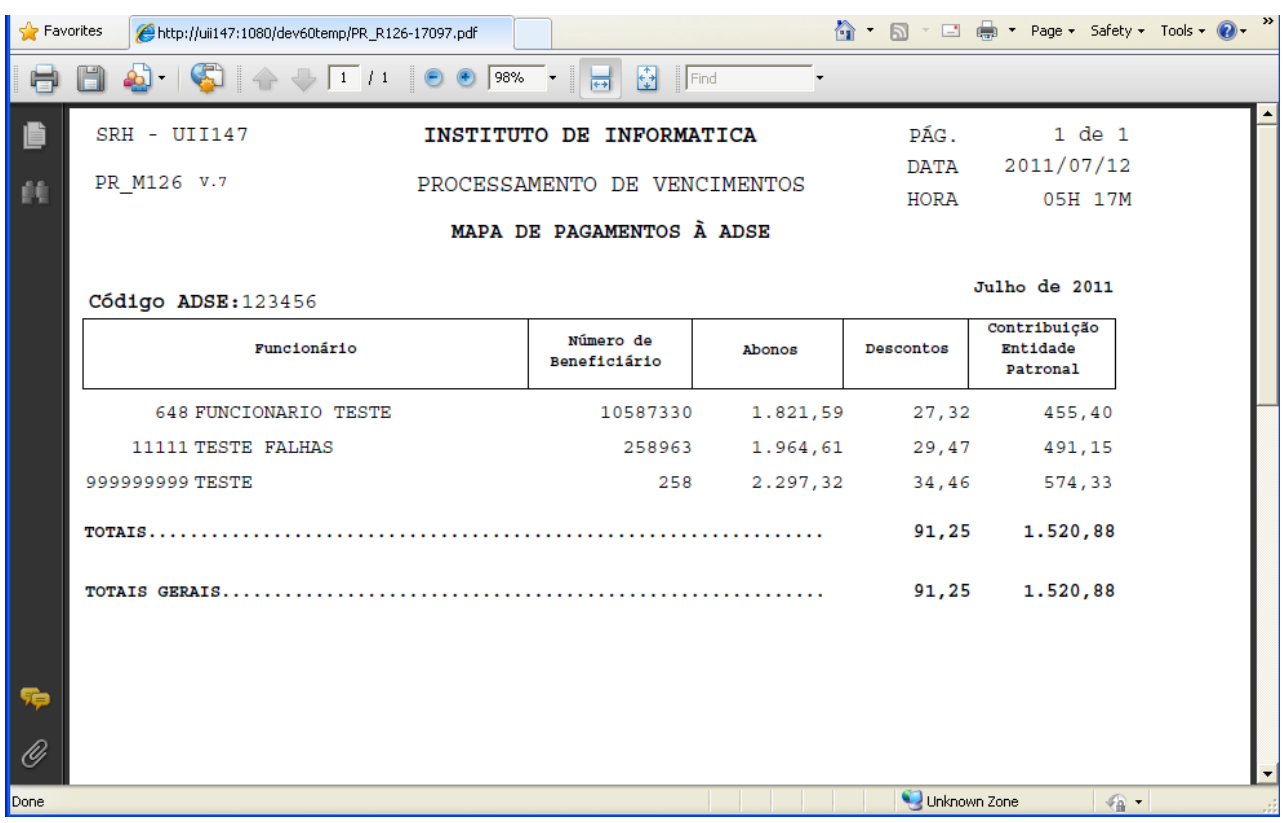

O Mapa de Pagamentos à A.D.S.E. terá o seguinte aspecto:

# <span id="page-21-0"></span>**6 TRATAMENTOS FINAIS**

Finalmente, cada ficheiro deverá ser renomeado para o seguinte formato **FD\_AAAAMM\_999999\_99.XML**, em que FD – fixo, AAAAMM – ano/mês do desconto, 999999 – código ADSE do ficheiro que está a ser renomeado e 99 – número sequencial.

Caso existam ficheiros com o mesmo código ADSE provenientes de SRHs distintos, os mesmos deverão ser diferenciados atribuindo-lhes números sequenciais diferentes.

O envio do(s) ficheiro(s) processa-se através da ADSE DIRECTA.

Para mais informações sobre o envio do(s) ficheiro(s) pode consultar o seguinte link: <http://www.adse.pt/page.aspx?idCat=451&IdMasterCat=450&MenuLevel=2>

Para mais informações consulte o site da A.D.S.E. em: <http://www.adse.pt/default.aspx>